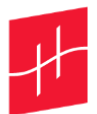

# <span id="page-0-0"></span>Guide de mise à jour EOlife Connect et EOlife X

Version 2.1.0 – Septembre 2023

Suivez les instructions ci-dessous pour réaliser la mise à jour de votre EOlife X à l'aide de l'application EOlife Connect V2.1.0.

Informations importantes :

- La mise à jour n'est possible que sur tablette.
- Il est nécessaire d'activer le Wifi de votre tablette pour réaliser la mise à jour de votre EOlife X.
- La mise à jour n'entraîne pas la suppression des données de l'application.
- La mise à jour dure 45 minutes environ.

# 3 étapes

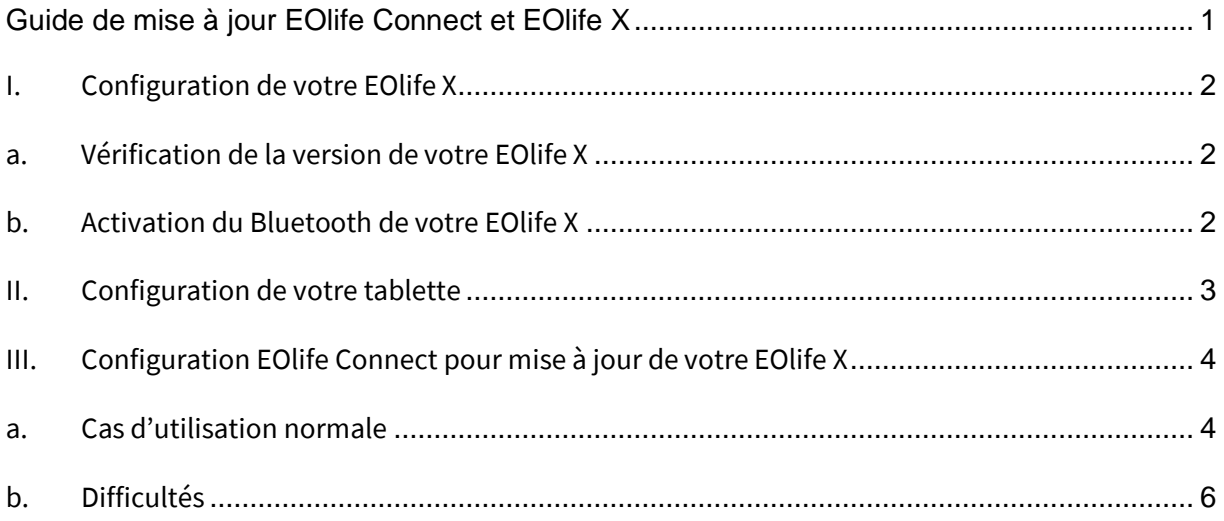

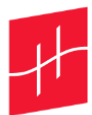

### <span id="page-1-1"></span><span id="page-1-0"></span>I. Configuration de votre EOlife X

- a. Vérification de la version de votre EOlife X
- 1. Allumez votre EOlife X.
- 2. Vérifiez que votre EOlife soit suffisamment chargé (50% de batterie recommandée).
- 3. Affichez l'écran des Statistiques en appuyant sur le **bouton physique ON/OFF**.
- 4. Affichez l'écran des Paramètres en appuyant sur l'icône **Clé à molette**.
- 5. Affichez l'écran de version de logiciel en appuyant sur l'icône **Informations**.

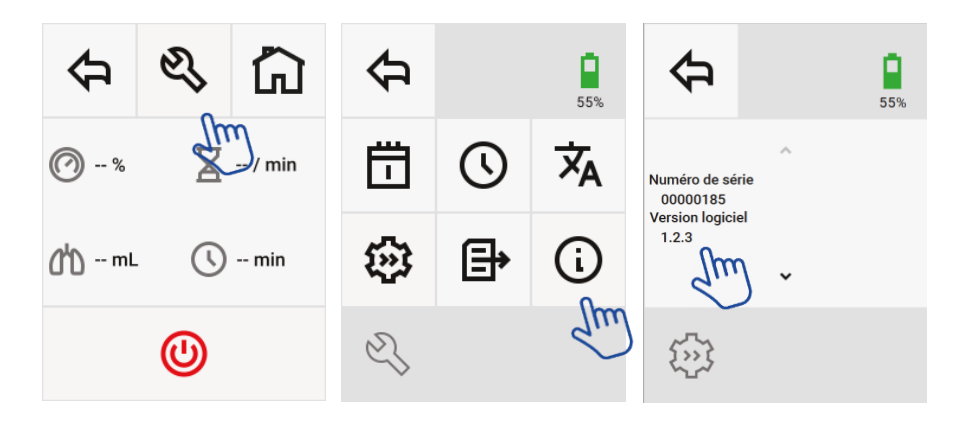

- i. Si la version du logiciel de votre EOlife X est **supérieure ou égale à v1.0.2**, passez à l'étape B, activation du Bluetooth de votre EOlife X.
- ii. Si la version du logiciel de votre EOlife X est **inférieure ou égale à v1.0.2**, veuillez contacter l'équipe commerciale d'Archeon.

#### <span id="page-1-2"></span>b. Activation du Bluetooth de votre EOlife X

- 1) Allumez votre EOlife X.
- 2) Affichez l'écran des Statistiques en appuyant sur le **bouton physique ON/OFF**.
- 3) Affichez l'écran des Paramètres en appuyant sur l'icône **Clé à molette**.
- 4) Affichez l'écran de Communication Bluetooth en appuyant sur l'icône **Feuille** et gardez votre dispositif ouvert sur cette fenêtre.

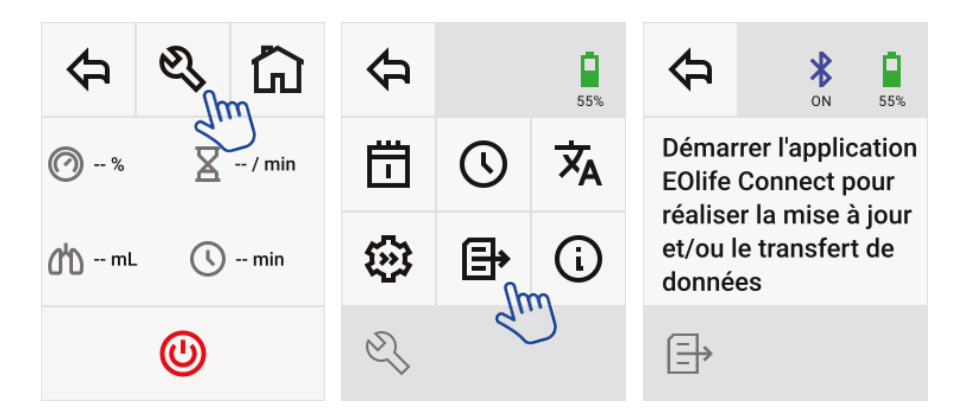

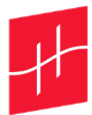

# <span id="page-2-0"></span>II. Configuration de votre tablette

Suivez les instructions ci-dessous pour réaliser l'installation de l'application sur votre tablette selon le système d'exploitation installé (iOS pour Apple, Android sinon).

#### a. Android

- 1. Vérifiez que votre connexion **internet** soit active.
	- Ouvrez le menu Paramètres depuis l'écran principal.
	- Appuyez sur le menu Connexions
	- Appuyez sur l'item Wifi.
	- Appuyez sur le bouton d'activation.
- 2. Activez le **Bluetooth** de votre tablette :
	- Ouvrez le menu Paramètres depuis l'écran principal.
	- Appuyez sur le menu Connexions.
	- Appuyez sur l'item Bluetooth.
	- Appuyez sur le bouton d'activation.
- 3. Activez la **localisation** de votre tablette :
	- Ouvrez le menu Paramètres depuis l'écran principal.
	- Appuyez sur le menu Position.
	- Appuyez sur le bouton d'activation.

#### b. iOS

-

- 1. Vérifiez que votre connexion **internet** soit active.
	- Ouvrez le menu Réglages depuis l'écran principal.
	- Appuyez sur l'item Wifi.
	- Appuyez sur le bouton d'activation.
- 2. Activez le **Bluetooth** de votre tablette :
	- Ouvrez le menu Réglages depuis l'écran principal.
	- Appuyez sur l'item Bluetooth.
	- Appuyez sur le bouton d'activation.
- 3. Activez la **localisation** de votre tablette :
	- Ouvrez le menu Réglages depuis l'écran principal.
	- Appuyez sur le menu Confidentialité.
	- Appuyez sur le menu Service de localisation.
	- Appuyez sur le bouton d'activation.

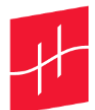

# <span id="page-3-0"></span>III. Configuration EOlife Connect pour mise à jour de votre EOlife X

# <span id="page-3-1"></span>a. Cas d'utilisation normale

- 1. Depuis votre tablette, ouvrez l'application EOlife Connect.
- 2. Au premier démarrage d'EOlife Connect, autorisez l'application à utiliser le Bluetooth et la localisation.
- 3. Sélectionnez l'icône **réglages** puis **à propos** pour afficher la version de l'application EOlife Connect :

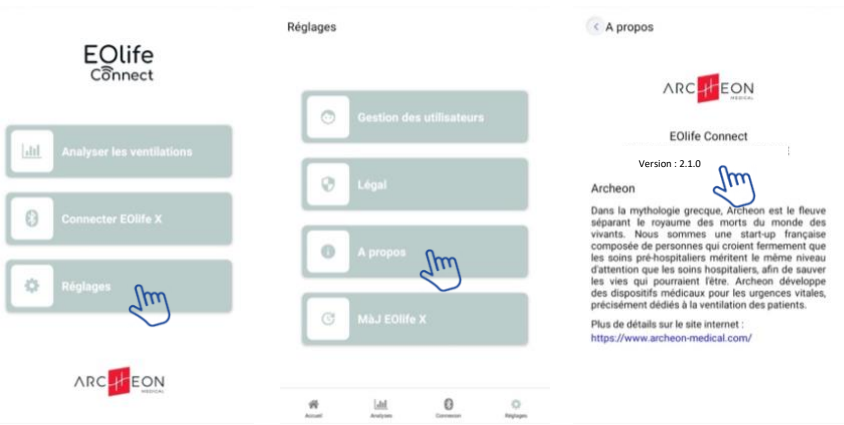

- Si vous avez déjà la version « 2.1.0 », continuez à l'étape n°4
- Si vous avez une version inférieure à « 2.1.0 » :
	- a) Allez sur **App store** (IOS) ou sur **Google Play** (Android)
	- b) Recherchez **EOlife Connect**
	- c) Cliquez sur **mettre à jour** l'application
	- d) Ouvrez l'application EOlife Connect une fois la mise à jour terminée
	- e) Sélectionnez l'icône **réglages** puis **à propos** pour afficher la version de l'application. La version 2.1.0 s'affiche.

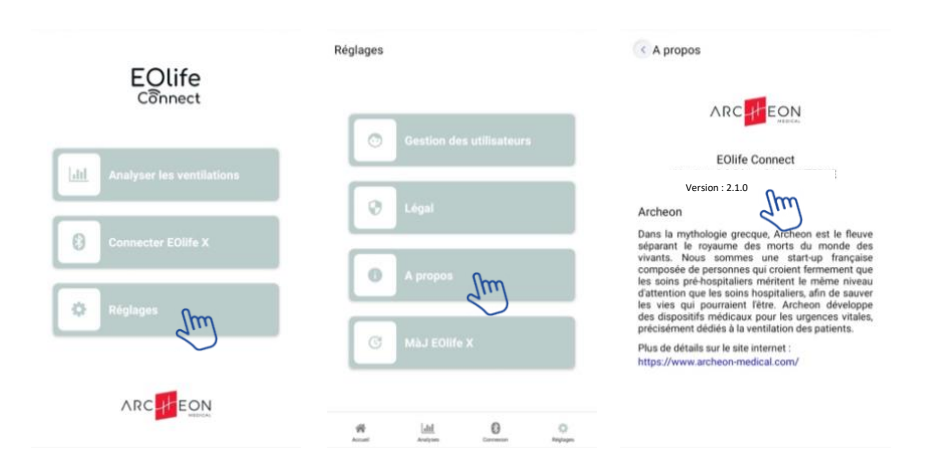

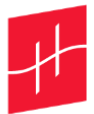

- 4. Retournez dans le menu **Réglages** puis sélectionnez **MàJ EOlife X**
- 5. Appuyez sur **Scanner** pour lancer la recherche de dispositifs EOlife X à proximité dont le Bluetooth est activé.

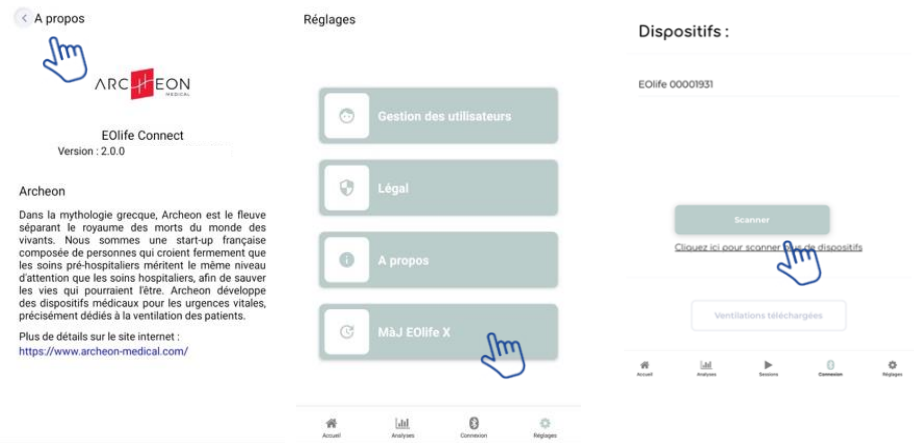

6. Identifiez le **numéro de série** du dispositif que vous souhaitez mettre à jour. Le numéro de série est identifiable, au dos de votre dispositif, à côté du logo SN.

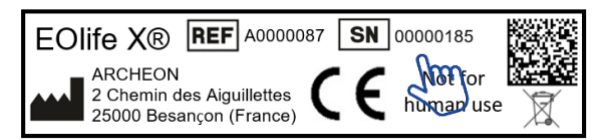

- 7. Sélectionnez le numéro de série correspondant et répondez "oui" au message "Voulez-vous mettre à jour votre EOlife X avec la version 2.1.0 ?".
- 8. Patientez pendant la mise à jour du produit jusqu'à l'**affichage d'un message de réussite**.

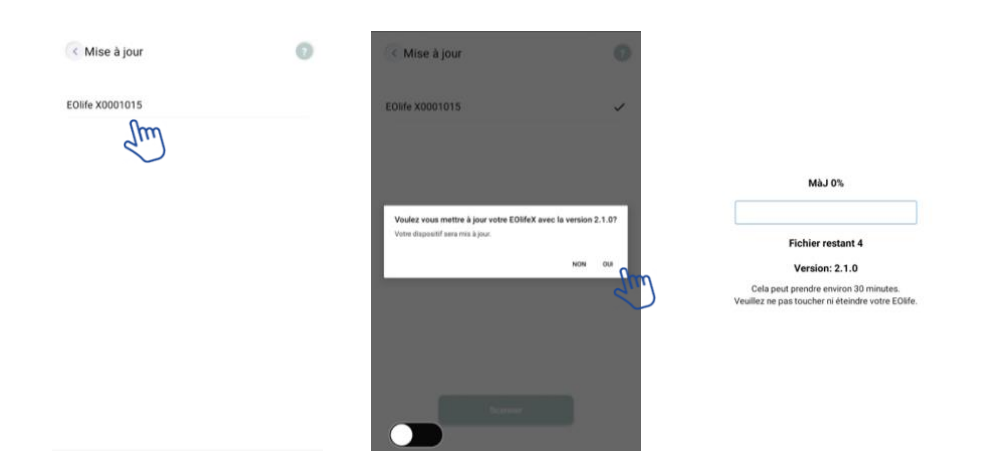

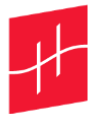

### b. Troubleshooting

1. En cas de difficultés pour détecter votre dispositif, n'hésitez pas dans les paramètres de votre tablette à (voir II. Configuration).

- Vérifier votre connexion internet, impérative pour la mise à jour
- Désactiver puis réactiver le Bluetooth
- Désactiver puis réactiver la localisation
- Vérifier l'autorisation des permissions du Bluetooth
- Vérifier l'autorisation des permissions de la localisation
- Fermer et relancer EOlife Connect

#### 2. En cas d'un crash pendant la mise à jour

Si l'application EOlife Connect s'interrompt pendant la mise à jour de votre EOlife X, veuillez recommencer la mise à jour depuis le début.

Si votre EOlife X ne redémarre pas (écran noir et led rouge allumée en haut à gauche du dispositif), veuillez recommencer la mise à jour depuis le début depuis l'application Connect.

#### 3. Cas particulier après la mise à jour

Si le produit ne redémarre pas dans la langue souhaitée :

- 1) Affichez l'écran des Statistiques en appuyant sur le **bouton physique ON/OFF.**
- 2) Affichez l'écran des Paramètres en appuyant sur l'icône **Clé à molette**.
- 3) Affichez l'écran de Communication Bluetooth en appuyant sur l'icône **Langues** et sélectionnez la langue souhaitée.

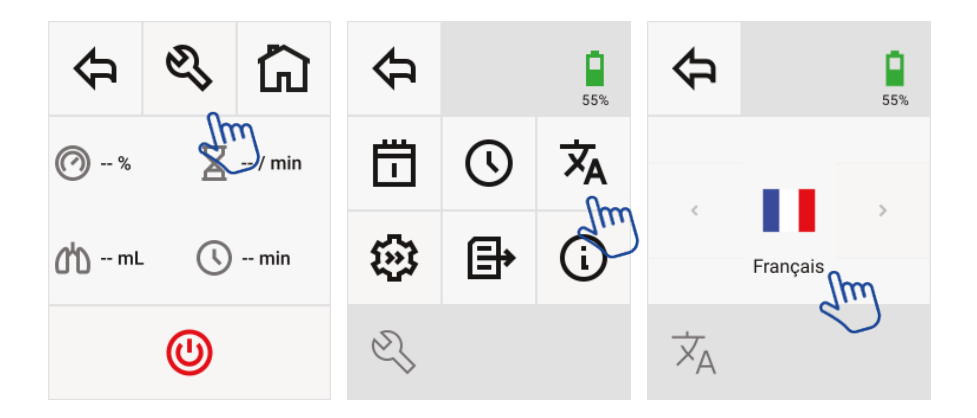